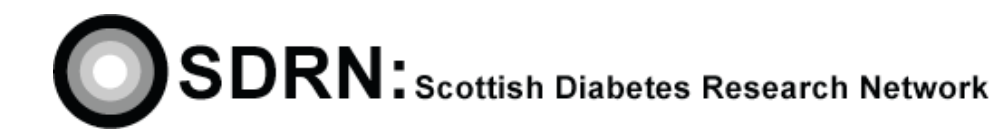

# SDRN/SCI-Diabetes Research Register Data Entry –

# User Guide

**Version 2**

## **Contents**

 $\begin{array}{c} \hline \end{array}$ 

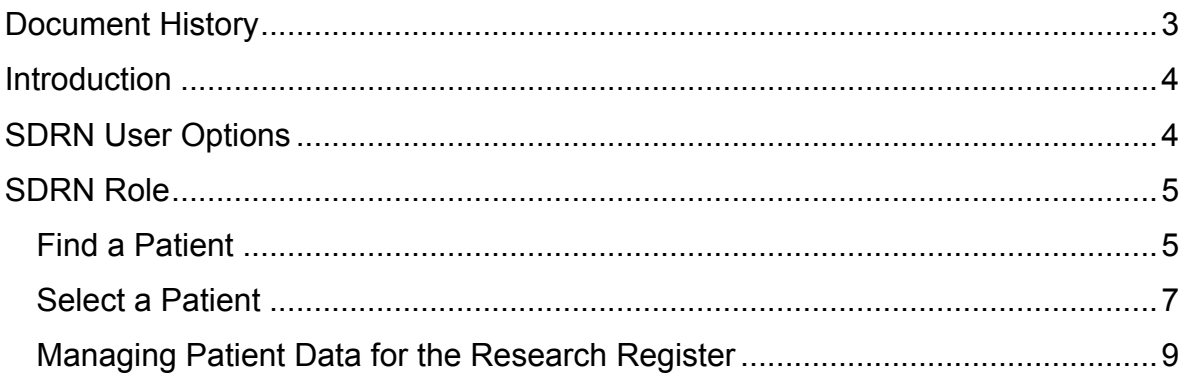

# **DOCUMENT HISTORY**

 $\overline{\phantom{a}}$ 

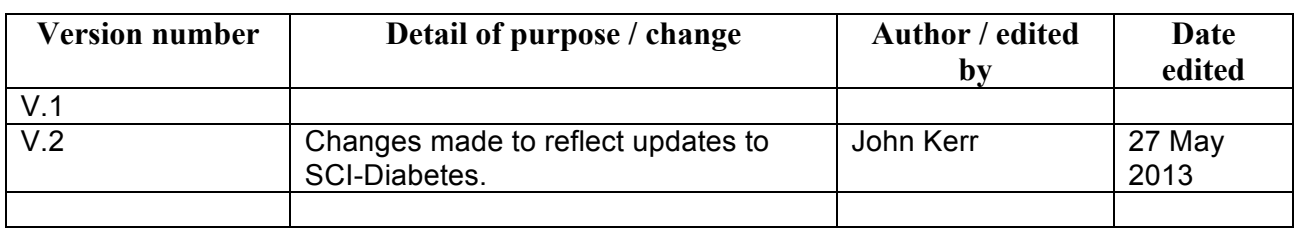

## **Introduction**

The guide below has been developed to help HCPs process patient responses to the research register in an efficient manner using the SDRN function in SCI-Diabetes.

### **SDRN User Options**

SDRN options will only be displayed when at the Regional Population Level. If the user account has other roles or permissions available, the regional level may not be set as default.

To set this as default for the account, select the 'user' on the main toolbar and then select 'Change User Options'. In the 'Default Patient Population and Main Menu' box use the 'Population' drop-down box to select the appropriate region.

When this option has been configured, the user will have to log out of SCI-Diabetes and log in again for the changes to take effect.

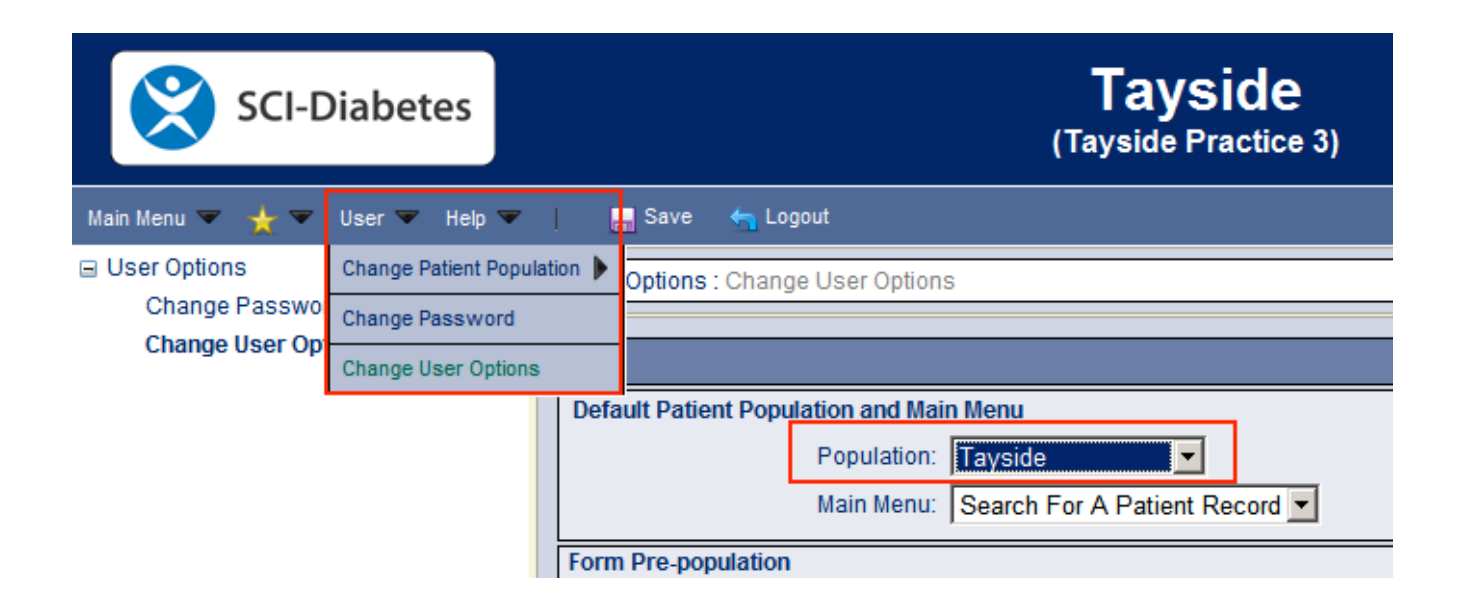

Fig 1: User Option Selection & Default Patient Population

## **SDRN Role**

The SDRN role is visible on the users 'Main Menu' Option on the Toolbar.

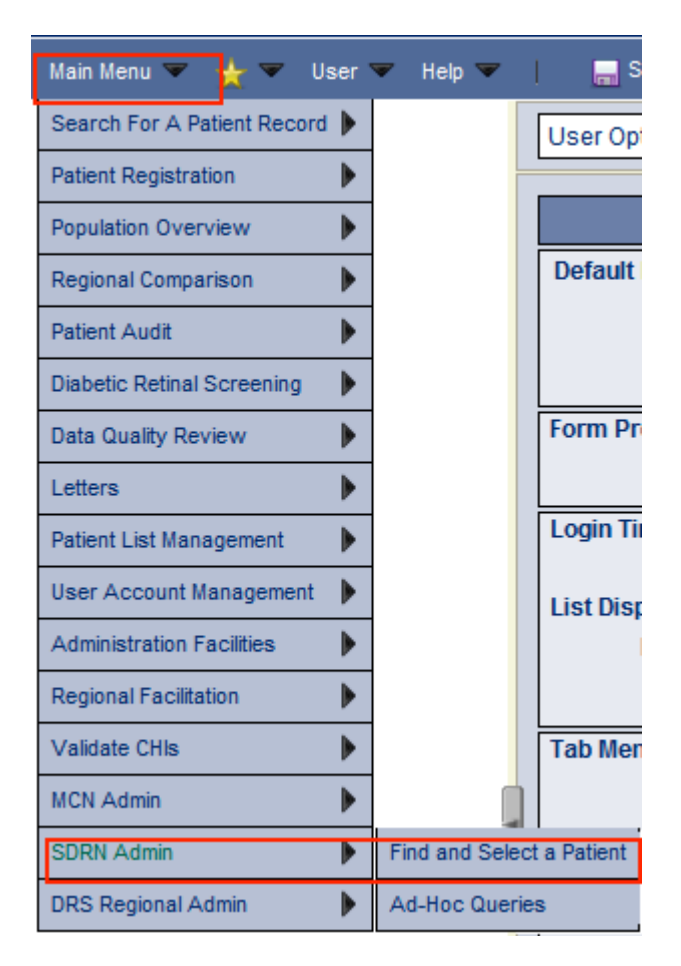

Fig 2 : Main Menu & SDRN Admin Option

### *Find a Patient*

To administer a Patient, click on the 'Find and Select a Patient' option to display the SDRN Patient Search Facility. A patient can be search by CHI or Surname, Date of Birth, Postcode (or combination of the 3).

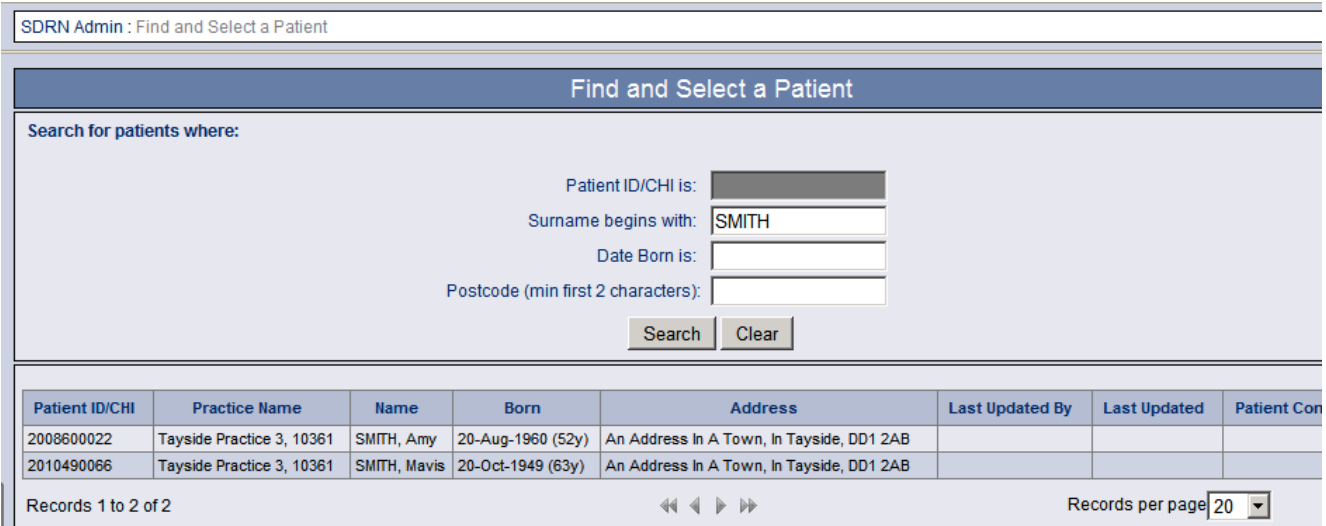

Fig 3: Find and Select a Patient

To find a Patient by Date of Birth, click the cursor in the 'Date Born is' box to display today's date and the calendar selection box.

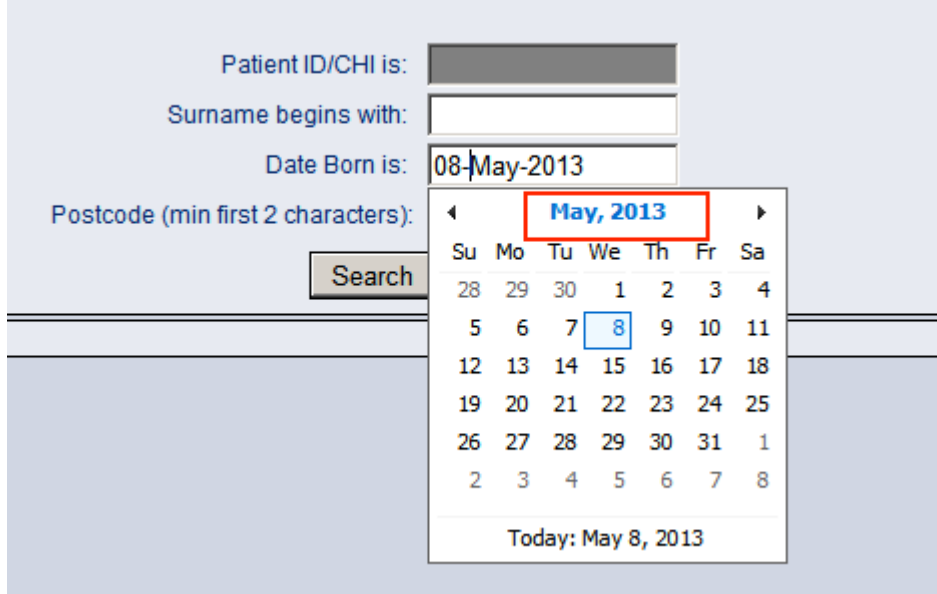

Fig 4: Calendar Box with Highlighted Month & Year

To quickly scroll back through the years, click on the bold month and year displayed at the top of the calendar box. On first click this will display the current year and months and on second click, this will display the current decade. To select a year, click on the back arrow to quickly scroll back through the decades.

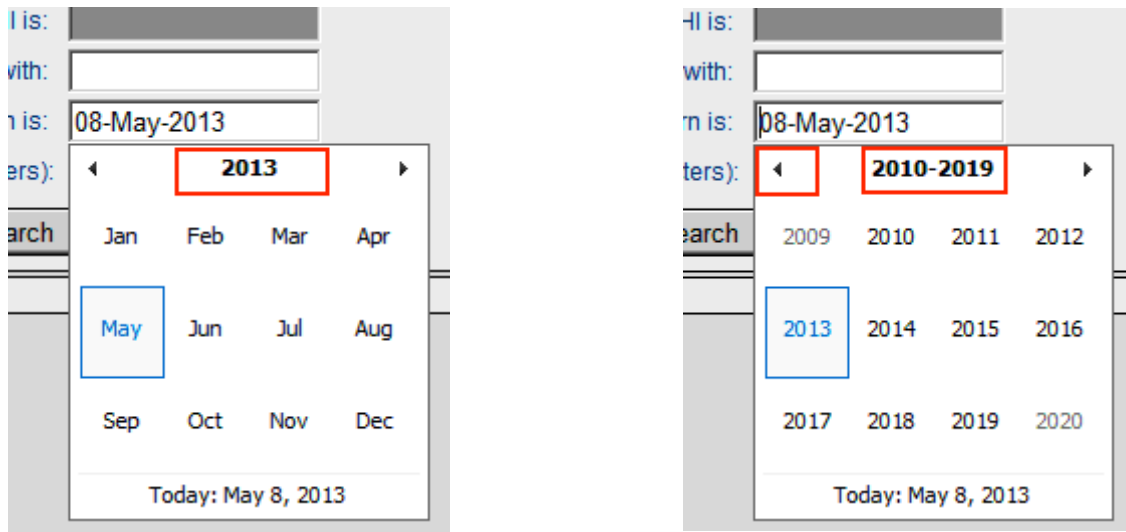

Fig 5: Calendar Year selection and Decade selection

#### *Select a Patient*

Once the appropriate search criteria has been entered, select the 'Search' button to return the Patient List.

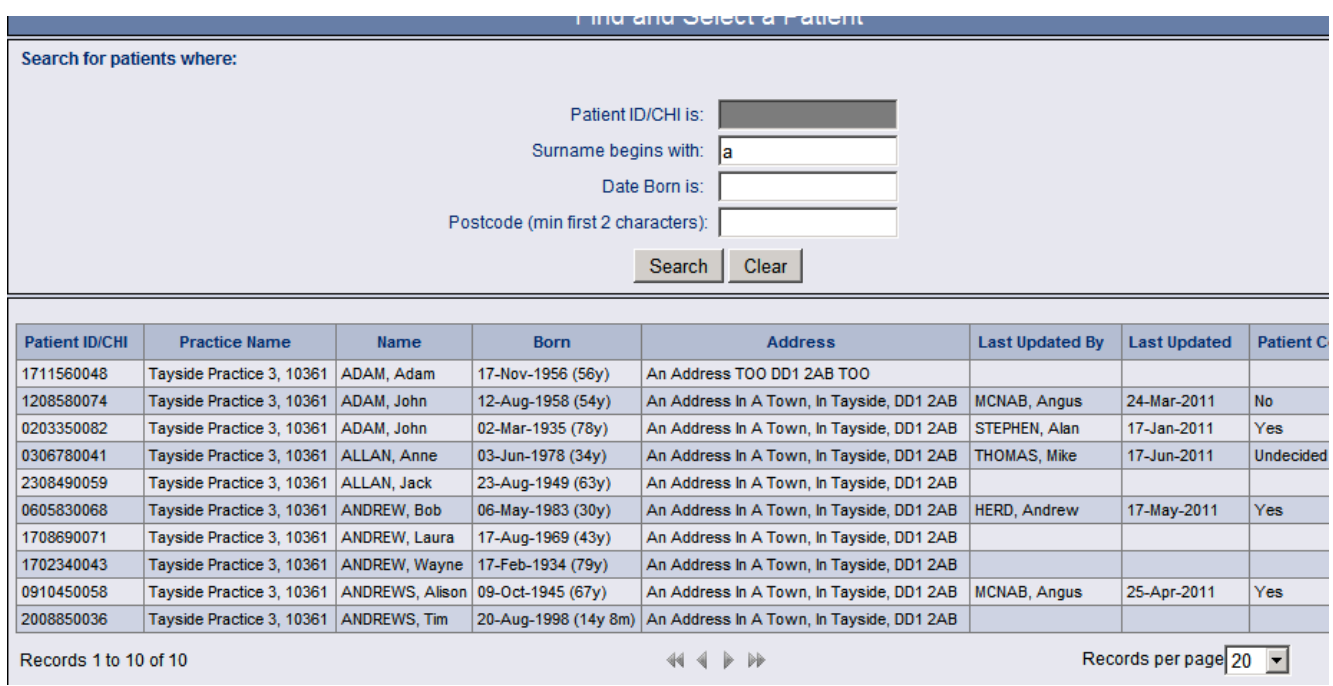

Fig 6: Patient Selection List

To select a patient, place the cursor over the patient to be selected. The patient details will then be highlighted in red. Click on the highlighted line to select the patient.

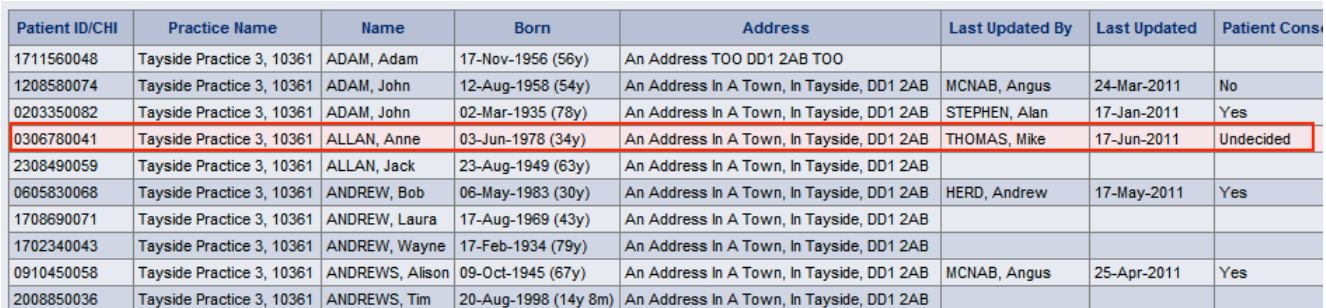

### Fig 7: Highlighted Patient

When the Patient has been selected, the SDRN administration page will be displayed.

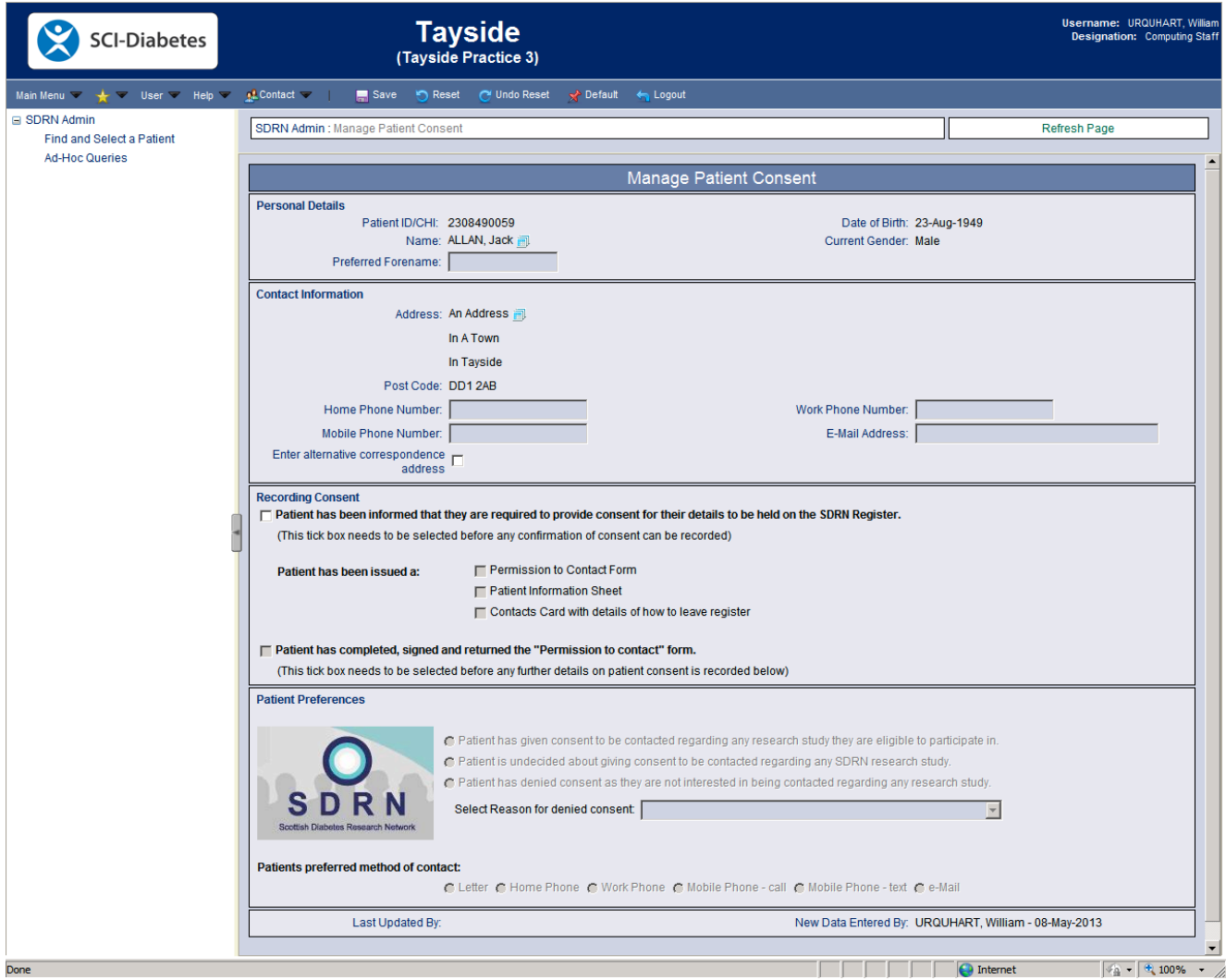

Fig 8: Manage Patient Consent Page

 $\overline{\phantom{a}}$ 

#### *Managing Patient Data for the Research Register*

If adding a patient to the Research Register, complete the applicable fields on the Manage Patient Consent page (as outlined in SOP 25). Once the data for the patient has been entered, save the information using the 'Save' button on the main toolbar. This same process applies, when a patient's preferred method of contact is to be changed (telephone and/or email only).

If removing a patient from the Research Register or recording that they have said no to the research register, select the appropriate options in the Patient Preferences section on the Manage Patient Consent page. Once the data for the patient has been changed/ entered, save the information using the 'Save' button on the main toolbar.

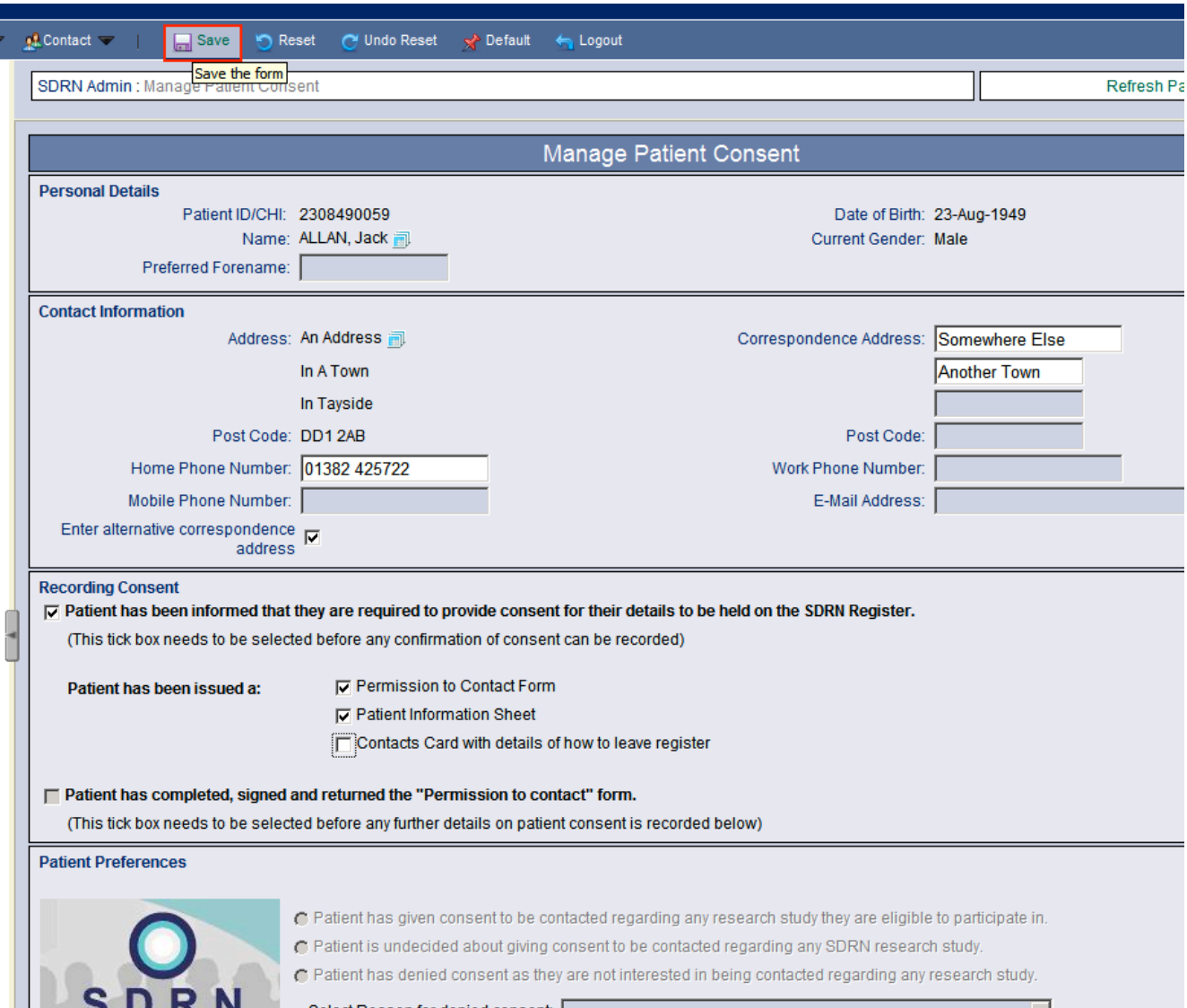

Fig 9: SDRN Admin Page & Save Button